## **LINEE GUIDA PER LA FRUIZIONE IN MODALITA E-LEARNING**

## **DEL PERCORSO FORMATIVO**

## **"Performance, trasparenza, anticorruzione:**

## **strumenti, percorsi e prospettive per una gestione integrata ed efficace"**

- 1. Per avere accesso al percorso formativo "Performance, Trasparenza, Anticorruzione -Strumenti, percorsi e prospettive per una gestione integrata ed efficace", è necessario aprire la pagina della piattaforma Moodle all'indirizzo:<https://moodle2.unime.it/>
- 2. Quindi effettuare il "Login" attraverso le proprie credenziali UNIME

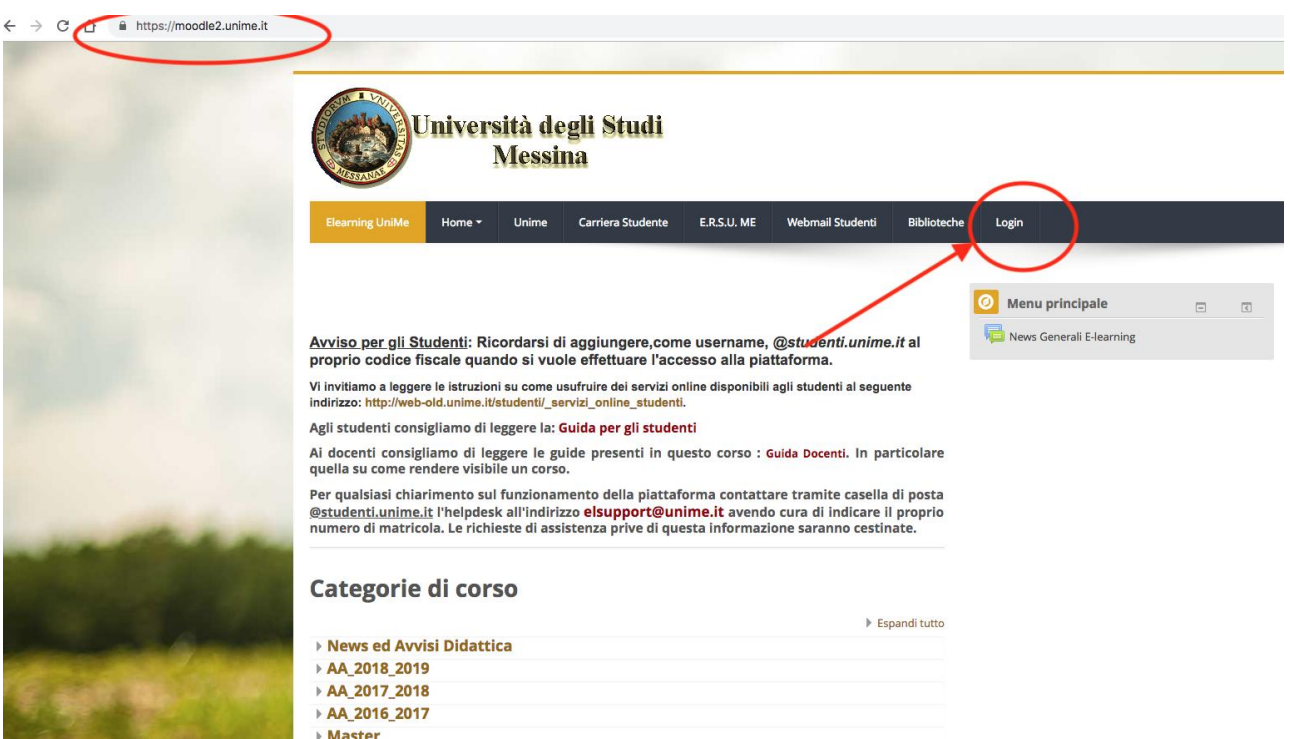

- 3. Successivamente, aprire la pagina del percorso formativo al seguente link: <https://moodle2.unime.it/course/view.php?id=46650>
- 4. Il percorso è vincolato e sequenziale, ciò significa che ogni attività è propedeutica alla successiva: ogni attività del percorso formativo (video) è vincolata al completamento dell'attività precedente, pertanto se un'attività non risulta "completata" (ossia il video non è stato visionato per intero) non sarà possibile accedere a quella successiva. Al completamento di ciascuna attività, apparirà l'apposita spunta
- 5. Per spostarsi all'interno delle attività basta cliccare sui vari link preposti, mentre per tornare indietro è necessario utilizzare il pulsante del browser

6. Prima di iniziare il percorso è necessario leggere "l'informativa privacy" cliccando sull'apposita icona, quindi visionare l'Informativa relativa al "Trattamento dei dati Personali\_ Formazione e aggiornamento professionale"; al termine, tornare, con l'apposito pulsante del browser, al percorso formativo

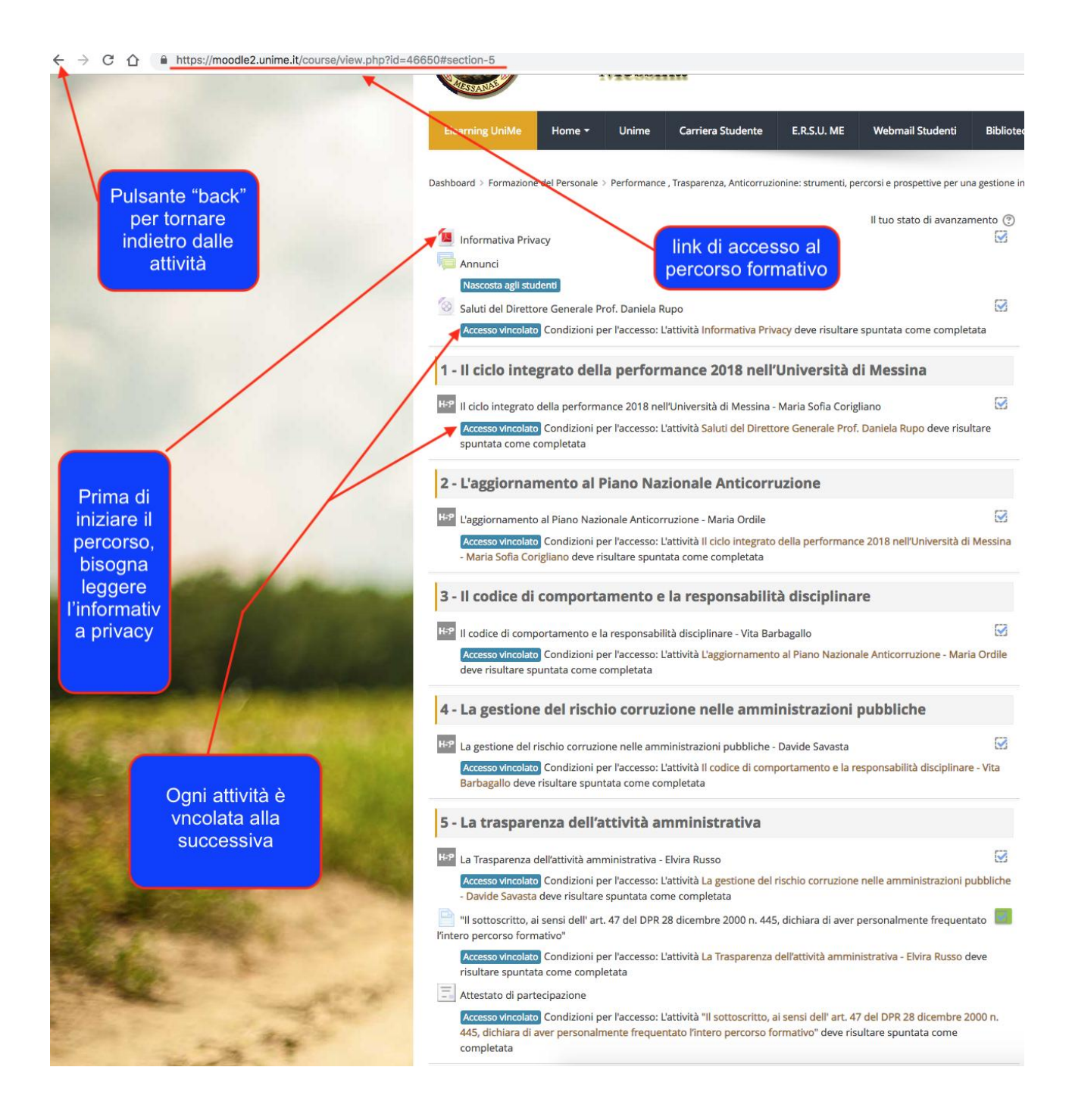

7. Prima di accedere alle singole tematiche, è necessario visionare i saluti introduttivi del Direttore Generale, quindi chiudere il video e tornare indietro tramite il pulsante del browser per seguire la trattazione dei cinque argomenti del percorso formativo

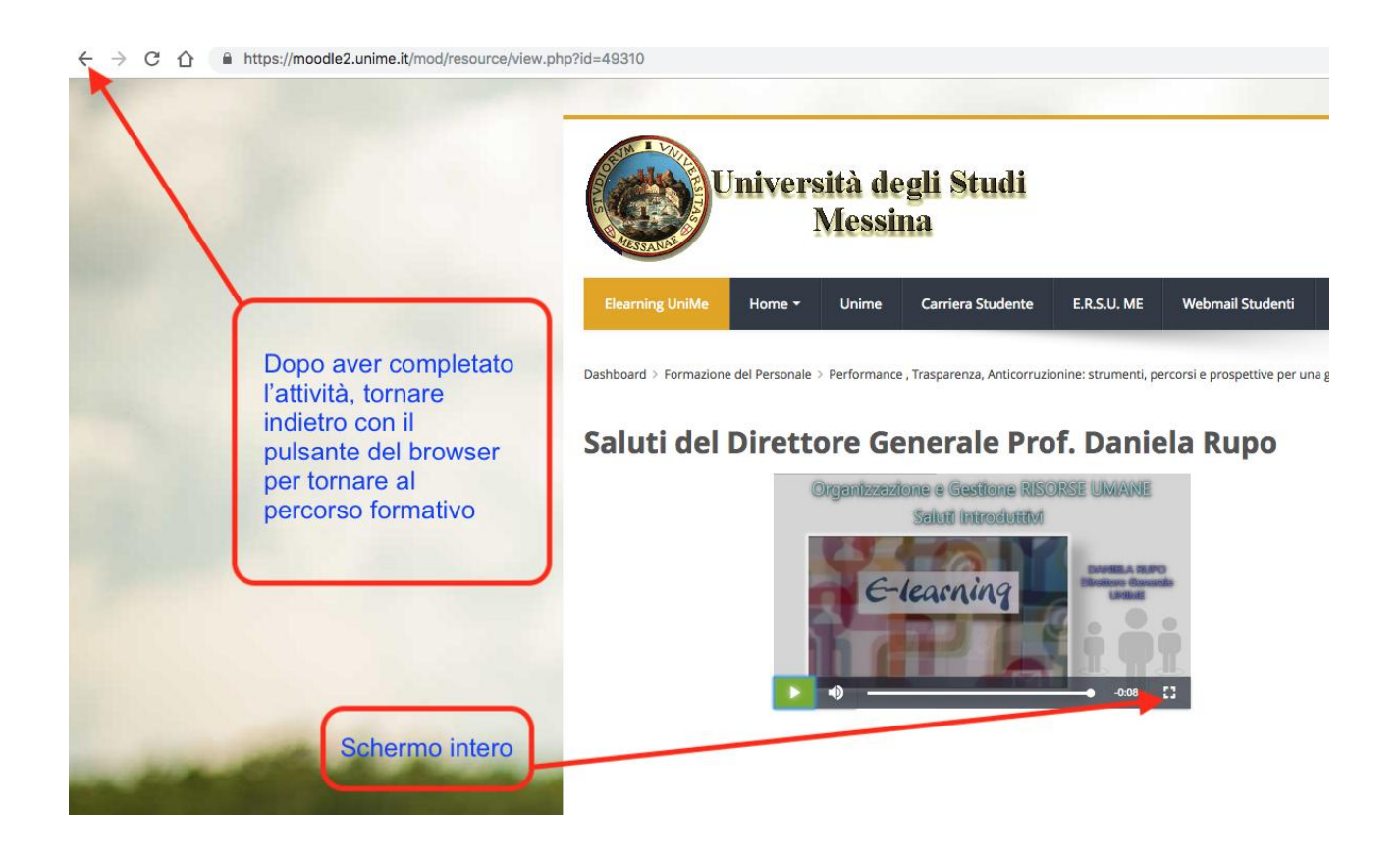

- 8. Ogni attività (video) comprende al proprio interno due domande che riguardano gli argomenti esposti. Se la risposta non sarà corretta bisognerà rivedere il video per la parte relativa alla domanda di riferimento prima di poter rispondere nuovamente. In caso di risposta errata il video tornerà indietro automaticamente
- 9. Si consiglia di visualizzare ogni attività a **schermo intero** proprio per rendere visibili al meglio le domande interattive (per uscire dalla modalità "schermo intero", premere il tasto "ESC" sulla tastiera)
- 10. A conclusione di ogni attività, in caso di risposta corretta ad entrambe le domande apparirà un prospetto con il resoconto delle domande a cui si è risposto correttamente. Per tornare al menu principale, usare il pulsante "torna indietro" del browser
- 11. Alla fine del percorso formativo, dopo avere letto e spuntato la dichiarazione sostitutiva dell'atto di notorietà, sarà possibile scaricare l'attestato di partecipazione.

Il sottoscritto, ai sensi dell' art. 47 del DPR 28 dicembre 2000 n. 445, dichiara di aver personalmente frequentato l'intero percorso formativo"

Accesso vincolato Condizioni per l'accesso: L'attività La Trasparenza dell'attività amministrativa - Elvira Russo deve risultare spuntata come completata

 $\boxed{\frac{-}{-}}$  Attestato di partecipazione

Accesso vincolato Condizioni per l'accesso: L'attività "Il sottoscritto, ai sensi dell' art. 47 del DPR 28 dicembre 2000 n. 445, dichiara di aver personalmente frequentato l'intero percorso formativo" deve risultare spuntata come completata